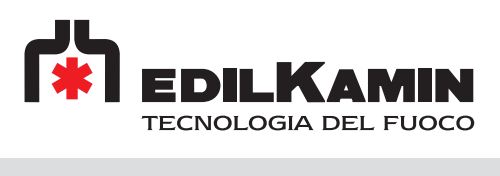

# 1050460 KIT WI-FI H

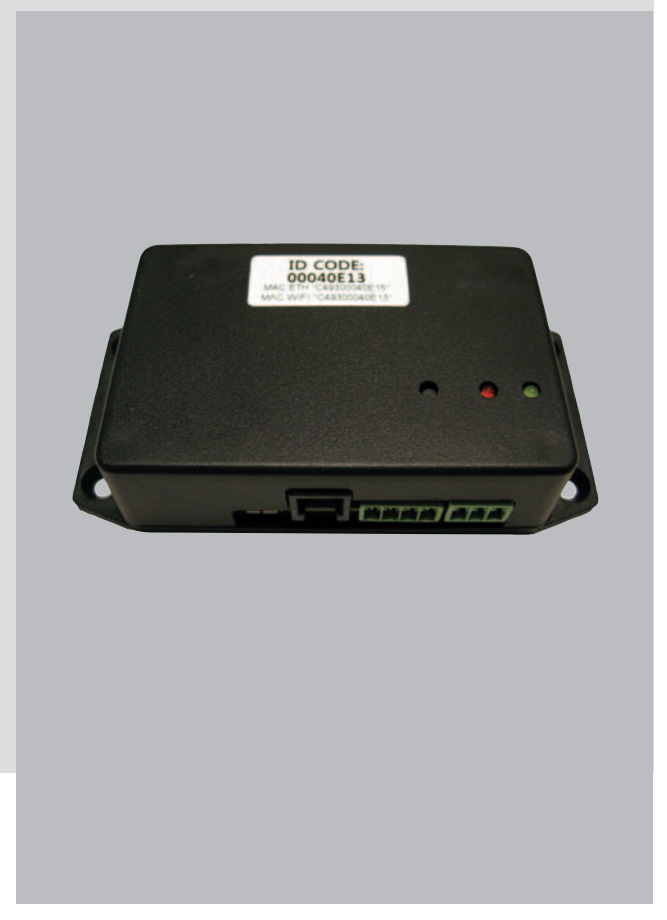

DE Installation u. Gebrauch Seite 2

Sehr geehrte Kundin, sehr geehrter Kunde!

Vielen Dank und herzlichen Glückwunsch zur Wahl unseres Produkts. Lesen Sie vor der Inbetriebnahme dieses Handbuch, um den vollen Funktionsumfang des Geräts in absoluter Sicherheit nutzen zu können.

Diese Anleitung ist fester Bestandteil des Geräts. Bewahren Sie sie während der gesamten Lebensdauer des Geräts gut auf.

Beschaffen Sie sich bei Ihrem Händler eine Kopie, falls die Anleitung verloren geht.

Fehlerhafte Installation, nicht ordnungsgemäß ausgeführte Wartungsarbeiten und unsachgemäßer Gebrauch des Produkts entheben den Hersteller von jeglicher Haftung für durch den Gebrauch verursachten Schäden.

Die in dieser Anleitung enthaltenen Pläne und Zeichnungen sind unverbindlich: sie beziehen sich also nicht immer genau auf das jeweilige Gerät und sind in keinem Falle Vertragsgegenstand.

Die in diesem Handbuch enthaltenen Anweisungen ersetzen nicht die lokalen Richtlinien.

#### Sicherheitshinweise

- Installation, Programmierung und Inbetriebnahme dürfen ausschließlich<br>von qualifiziertem Fachpersonal von qualifiziertem Fachpersonal vorgenommen werden; diese Personen müssen in einer für die Tätigkeit angemessenen körperlichen und geistigen Verfassung sein. Die Inbetriebnahme darf nur nach einer vorschriftsgemäßen Installation erfolgen. Der Anwender muss darauf achten, dass alle im beiliegenden Handbuch beschriebenen Schritte korrekt ausgeführt wurden.
- Der Hersteller übernimmt keine Haftung für Störungen, Schäden, Unfälle usw., die durch Unkenntnis oder Nichtanwendung der obigen Vorschriften verursacht werden. Dasselbe gilt für nicht genehmigte eventuelle Änderungen des Geräts.
- Der Hersteller behält sich das Recht vor, das Gerät aus konstruktionsbedingten oder verkaufstechnischen Gründen zu ändern; eine Verpflichtung zur umgehenden Aktualisierung der zugehörigen Bedienungsanleitungen kann hieraus nicht abgeleitet werden.

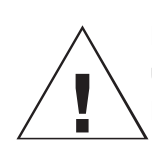

Lesen Sie vor der Installation und Inbetriebnahme die Bedienungsanleitung.

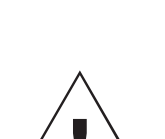

#### ACHTUNG:

Lesen und veranschaulichen Sie sich unbedingt den zugehörigen Sicherheitshinweis, da eine Nichtbeachtung der Vorschriften schwere Schäden am Gerät verursachen und Ihre eigene Sicherheit gefährden kann.

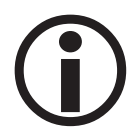

#### INFORMATIONEN:

Die Nichtbefolgung dieser Hinweise ist nachteilig für den Gebrauch des Geräts.

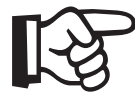

ARBEITSWEISE: Befolgen Sie die beschriebenen Arbeitsabläufe.

2 DEUTSCH  $\overline{c}$ 

FUTSCH

Bedeutung der Symbole In einigen Abschnitten der Gebrauchsanweisung werden die folgenden Symbole verwendet:

# ALLGEMEINE INFORMATIONEN

#### BESCHREIBUNG

WLAN-Modul (Produktcode 1050460) für den internen Gebrauch zur Bedienung der Grundfunktionen von Pelletöfen und Heizkesseln mit der neuen AppFire auf einem Smartphone oder Tablet - von zu Hause oder unterwegs, überall, wo Sie eine Internetverbindung haben.

Das Modul ist in ein geschlossenes Kunststoffgehäuse eingebaut.

#### Packungsinhalt

- WLAN-Modul
- Netzteil 12 VDC, 1,5 A
- Serielles Kabel für Anschluss des Telefonwählers an die Platine
- Diese Bedienungsanleitung

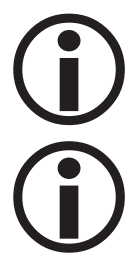

Bei Störungen nehmen Sie bitte sofort Kontakt mit dem Vertragshändler auf.

Die Sprache der APP ist die auf dem Handy eingestellte Sprache. Wenn die Sprache des Handys nicht in den von der APP vorgesehenen Sprachen enthalten ist, ist die APP-Sprache Englisch.

#### Um die App herunterzuladen: für android "Appfire" suchen für iOS "hottoh" suchen

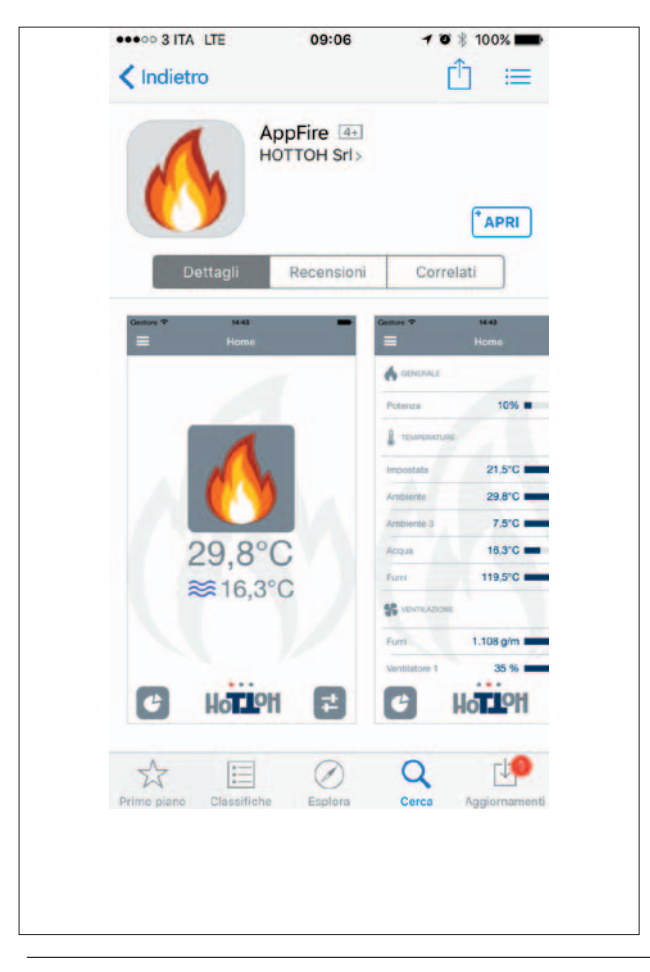

# Technische Daten

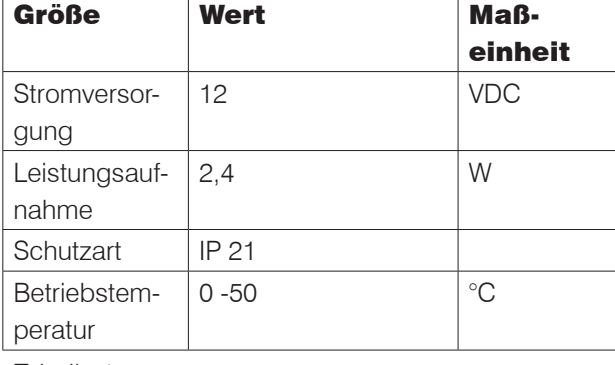

Tabelle 1

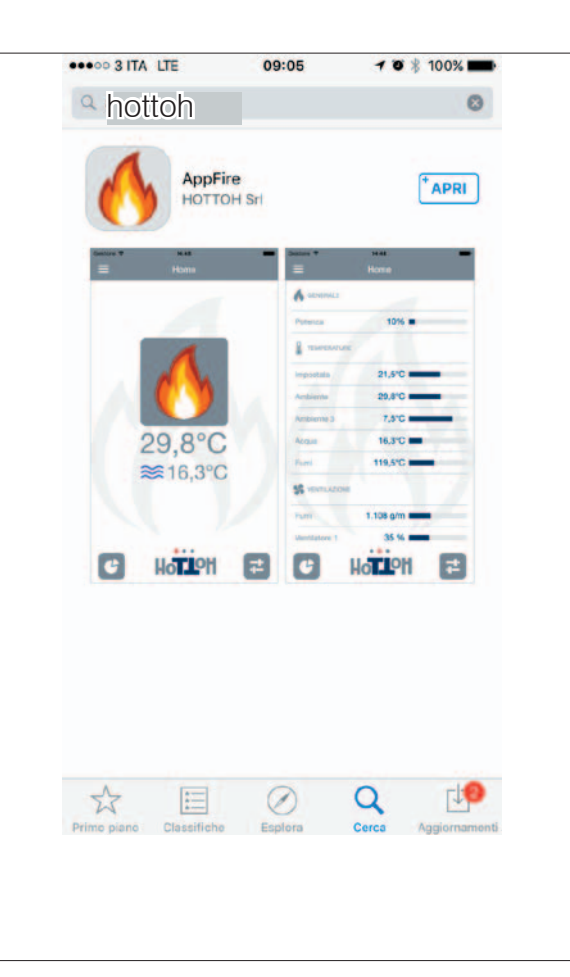

3

### **INSTALLATION**

#### **EDILKAMIN**

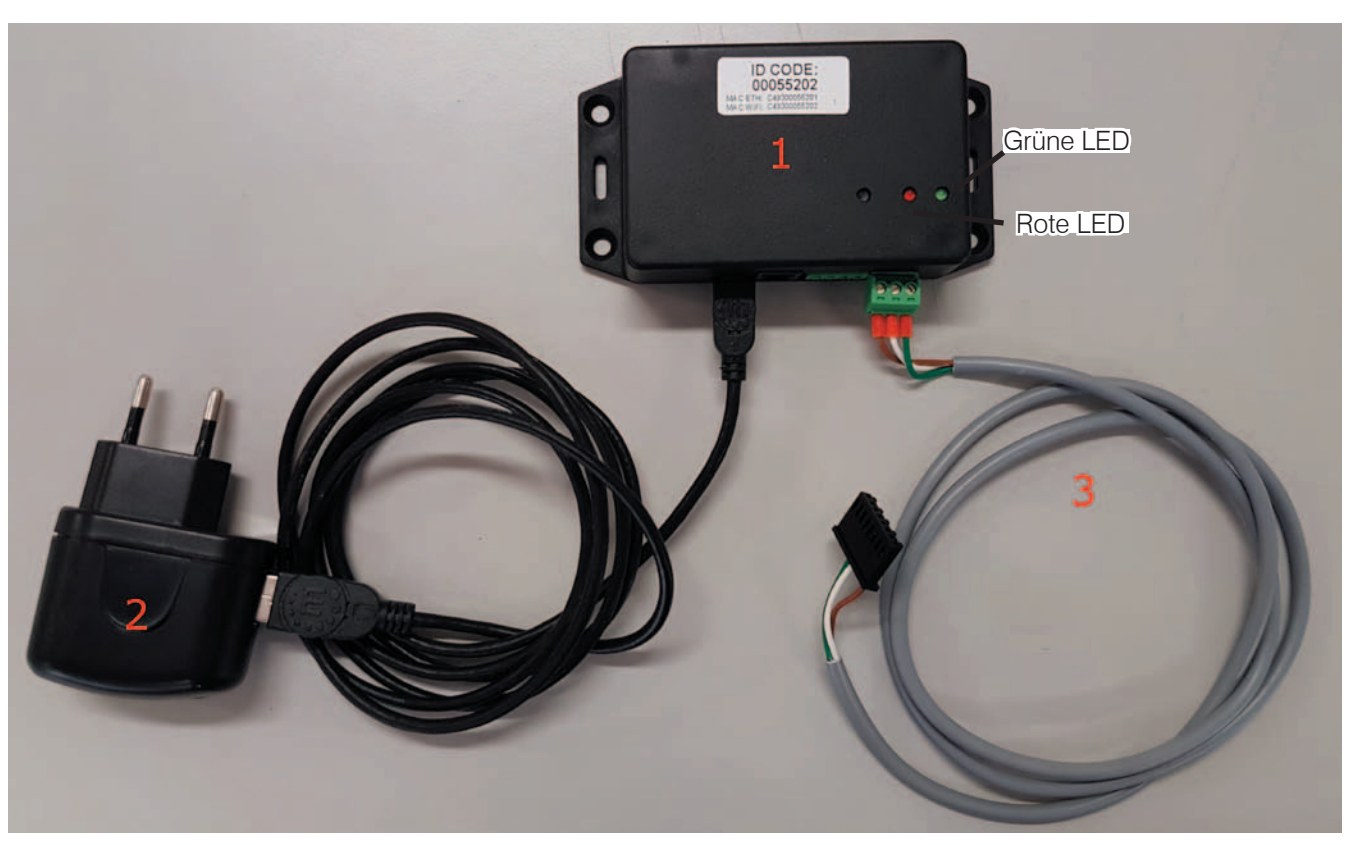

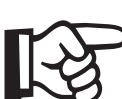

Befolgen Sie die nachstehenden Anweisungen.

Installieren Sie das Produkt, ohne dass es mit dem Stromnetz verbunden ist.

- 1. Schließen Sie das Netzteil (2) an das WLAN-Modul (1) an.
- 2. Schließen Sie das "graue" serielle Kabel (3) am WLAN-Modul (1) und an der Platine des Produkts an, wie in der Abbildung unten dargestellt. Die Platine ist je nach Produkt auf unterschiedliche Weise zugänglich.
- 3. Schalten Sie das Produkt (Ofen usw.) ein.
- 4. Laden Sie die APP AppFire je nach Smartphone aus dem Google Play Store oder App Store herunter (Beispielbild auf der vorherigen Seite).
- 5. Schalten Sie das Modul ein. Nach ungefähr 1 Minute leuchtet die grüne LED durchgängig und die rote LED blinkt langsam. Das Modul befindet sich im Modus "Access Point" und ist betriebsbereit.
- 6. Öffnen Sie die APP.

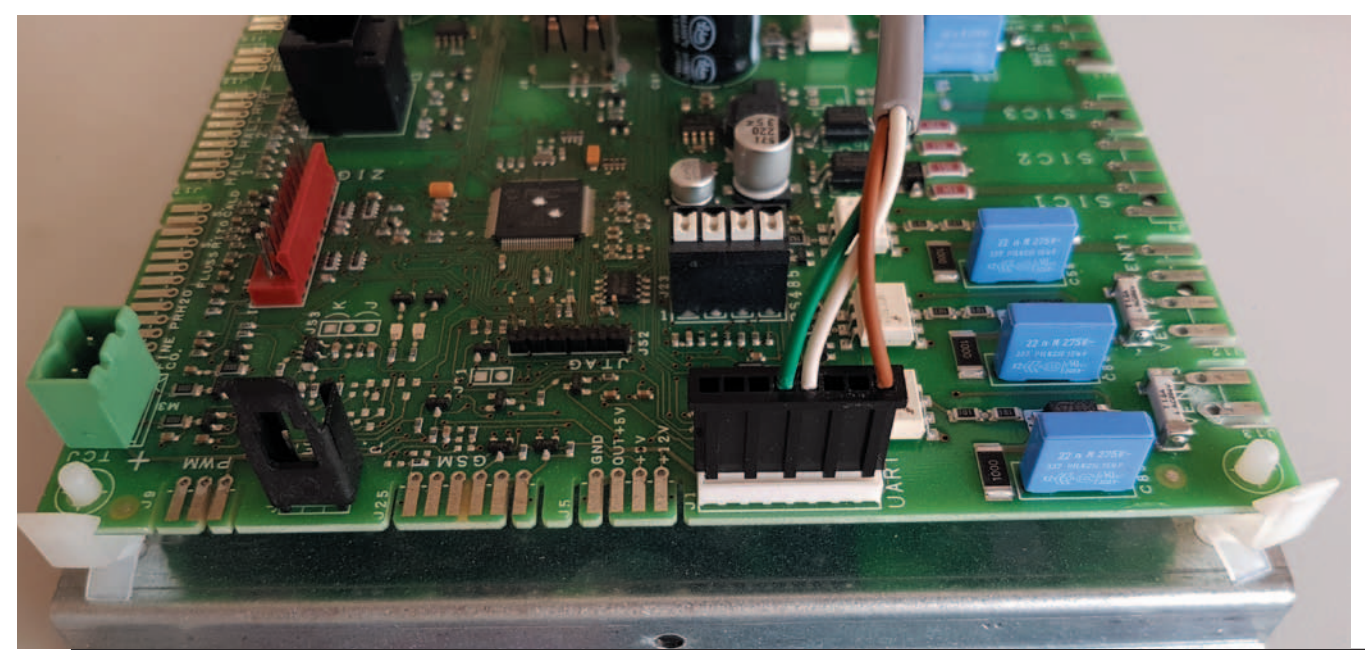

 $\overline{4}$ 

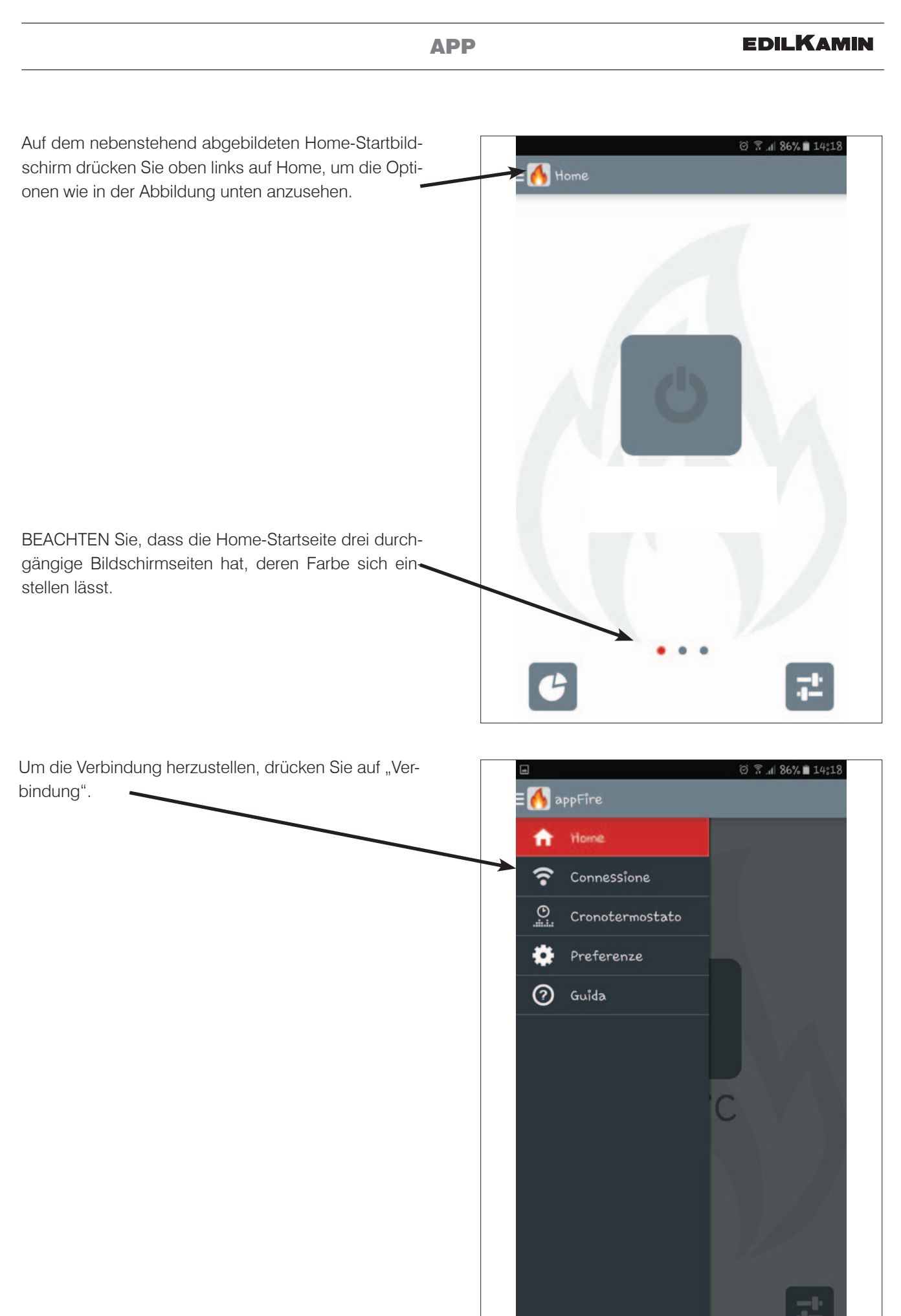

 $\overline{5}$ 

Um die Verbindung herzustellen, befolgen Sie die Videoanleitung, wie auf der nebenstehenden Bildschirmseite dargestellt.

Das heißt in der Praxis:

- • Drücken Sie die Taste auf dem WLAN-Modul 8 Sekunden lang mit einem spitzen Gegenstand.
- Geben Sie die 8-stellige Zahl ein, die Sie auf dem Produktaufkleber auf der Vorderseite des Moduls finden.
- • Stellen Sie mit einem Tablet bzw. Smartphone oder PC mit WLAN-Anschluss die Verbindung zum WLAN-Modul her. Das entsprechende Netz ist als "HH-Nummer auf dem Modul" bezeichnet.
- Markieren Sie das Kästchen "Ich möchte mein WLAN-Netz verwenden" und drücken Sie auf "Netzwerk auswählen".
- Wählen Sie aus der Liste den entsprechenden Namen des heimischen Netzwerks und geben Sie das Passwort ein. Wenn Sie es noch nicht gemacht haben, markieren Sie die Option "Automatische Einstellungen (DHCP)" und drücken Sie anschließend "Weiter".
- • Wenn der Vorgang abgeschlossen ist, erscheint die Meldung über die erfolgreiche Konfiguration.

Vor der ersten Verbindung müssen sich diese in der Nähe des Produkts befinden.

"Standard, der es ermöglicht, das Modul für die lokale wie auch für die externe Steuerung zu konfigurieren". Für die erste Verbindung verwenden.

"Ermöglicht die schnelle Konfiguration anderer Geräte als das Hauptgerät"

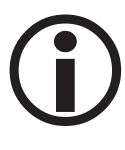

ACHTUNG: Der Sicherheitscode kann nach der Eingabe nicht mehr geändert werden. Wenn Sie ihn vergessen haben, wenden Sie sich an den Kundendienst.

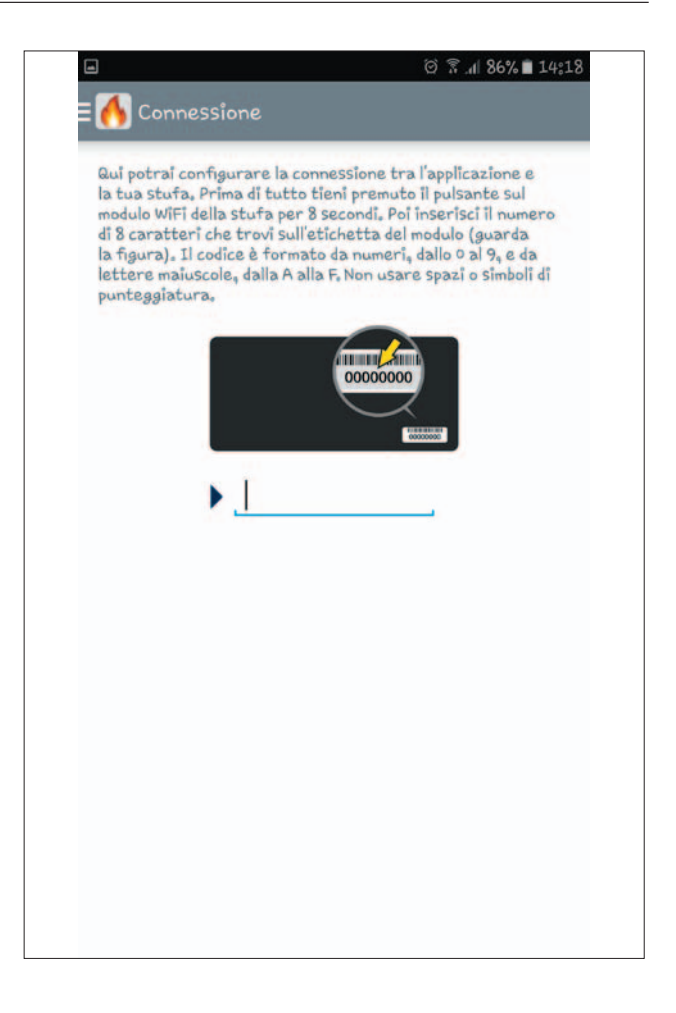

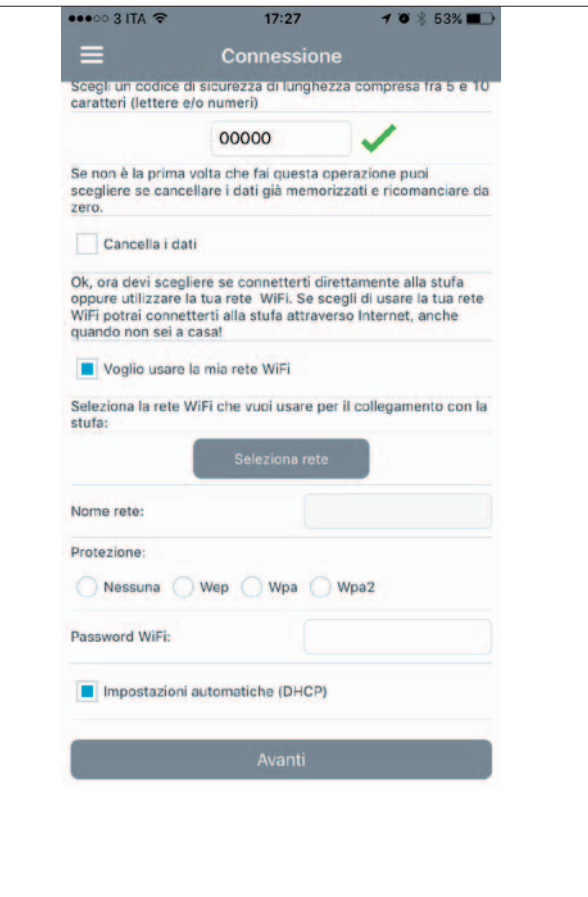

NUR BEI IPHONE und IPAD gibt es eine Bildschirmseite, die es ermöglicht, das Modul direkt mit dem Telefon zu verbinden.

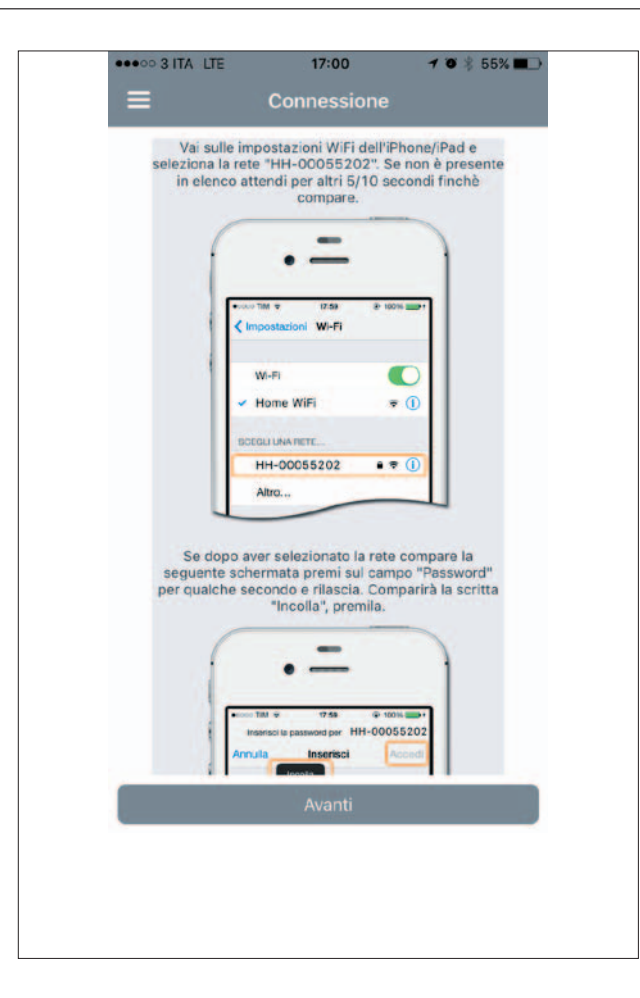

Für die lokale Steuerung gehen Sie, wie oben beschrieben, vor, aber ohne das Kästchen "Ich möchte mein WLAN-Netzwerk benutzen" zu markieren, und drücken Sie auf "Weiter".

Um die lokale Steuerung zu verwenden, markieren Sie NICHT das Kästchen "Cloud-Verbindung verwenden". Wenn dieses markiert wird, wird die Hilfsverbindung des Telefons oder des WLANs verwendet.

Um andere Tablets/Smartphones für die Steuerung des Produkts hinzuzufügen, muss das Modul zuvor, wie oben beschrieben, konfiguriert werden. Anschließend fahren Sie mit der Registrierung durch Auswahl von ..Schnellkonfiguration" durch.

Geben Sie die auf dem Produktaufkleber auf der Vorderseite des Moduls vorhandene 8-stellige Nummer und das Passwort ein (zuvor eingegebener Sicherheitscode) und drücken Sie auf "Weiter".

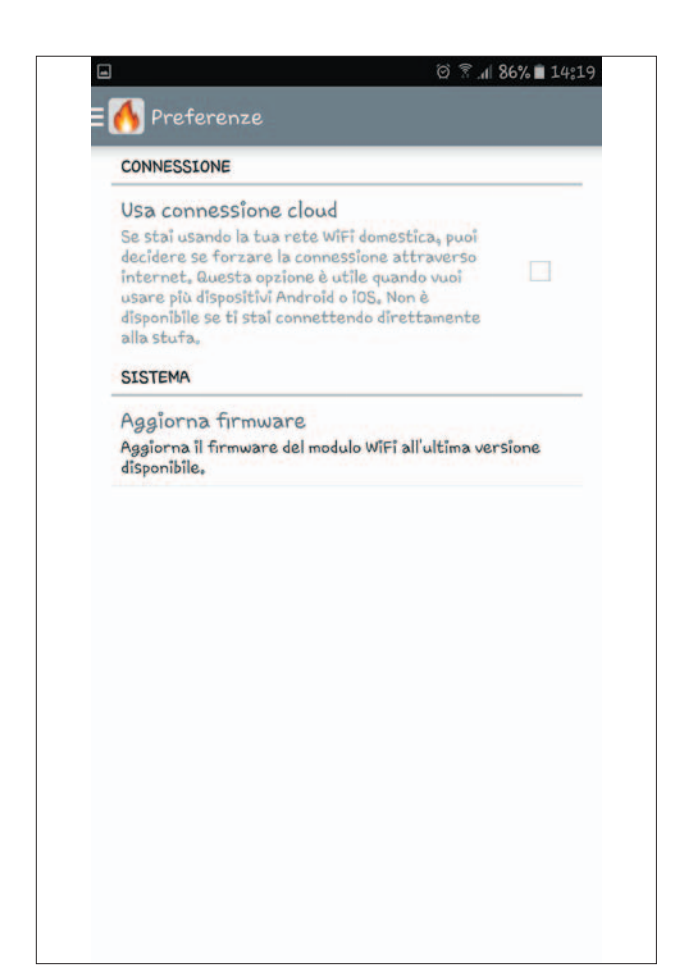

Nachdem Sie das Produkt verbunden haben, können Sie:

- das Produkt ein-/ausschalten;
- die Temperatur regeln;
- die Werte ablesen;
- den Uhrenthermostat einstellen

Der Steuerungsmodus der APP wird auf der Seite angezeigt.

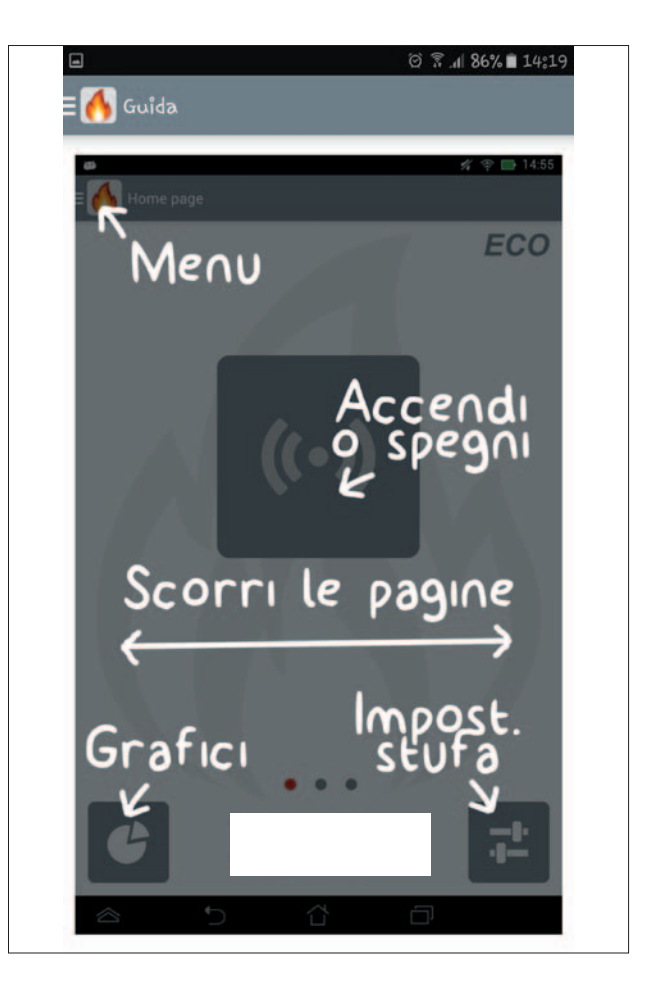

8

Die nebenstehende Startseite ermöglicht das Einschalten.

Nachdem Sie die zentrale Taste gedrückt haben, bittet die App Sie (folgende Abbildungen), zu bestätigen, dass Sie das Produkt einschalten möchten.

BEACHTEN Sie, dass die Home-Startseite drei durchgängige Bildschirmseiten hat, deren Farbe sich einstellen lässt.

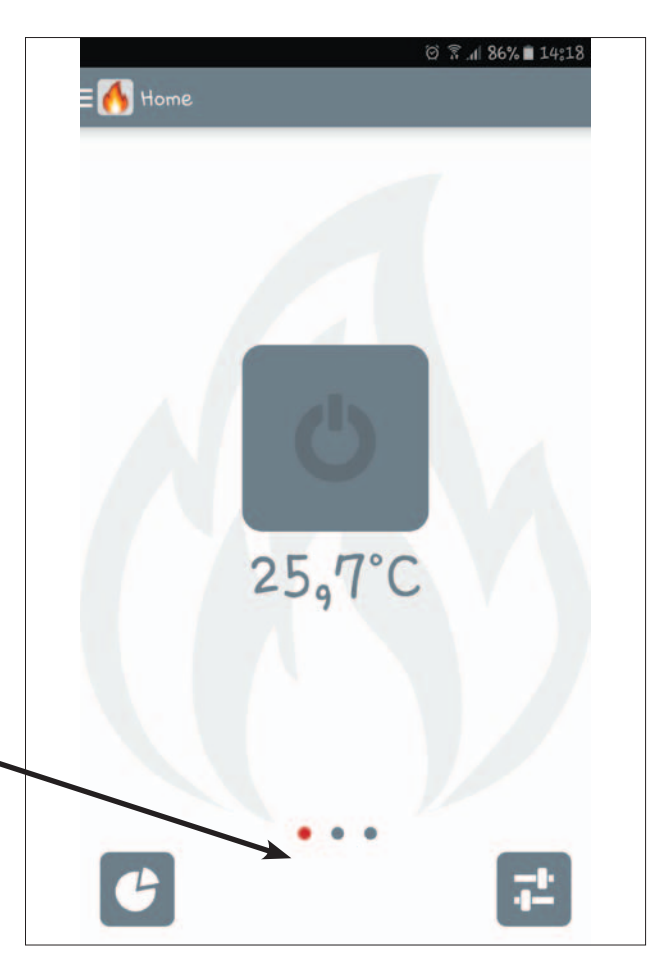

Die Aufforderung zu Bestätigung, ob Sie das Produkt einschalten möchten, wird nebenstehend angezeigt.

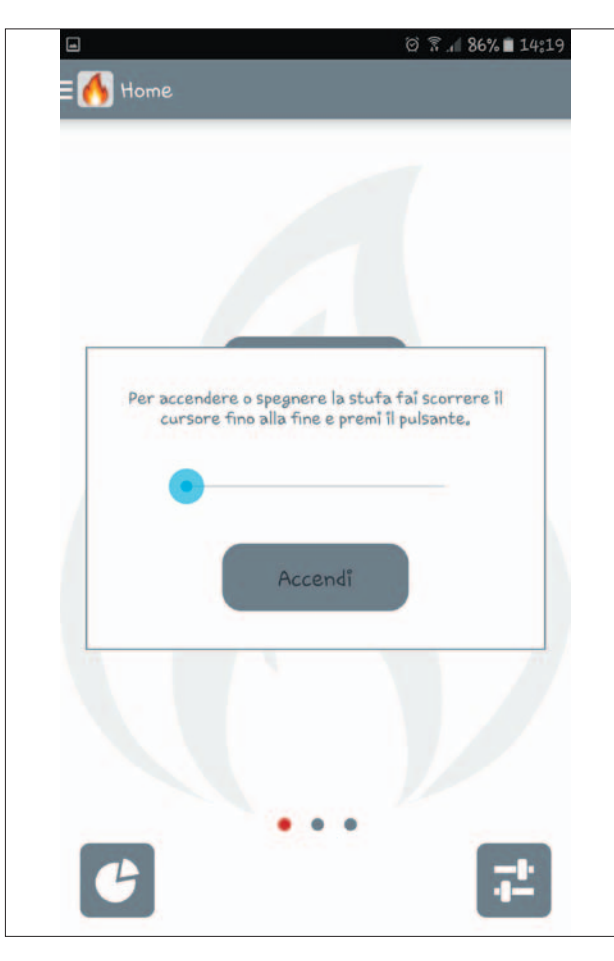

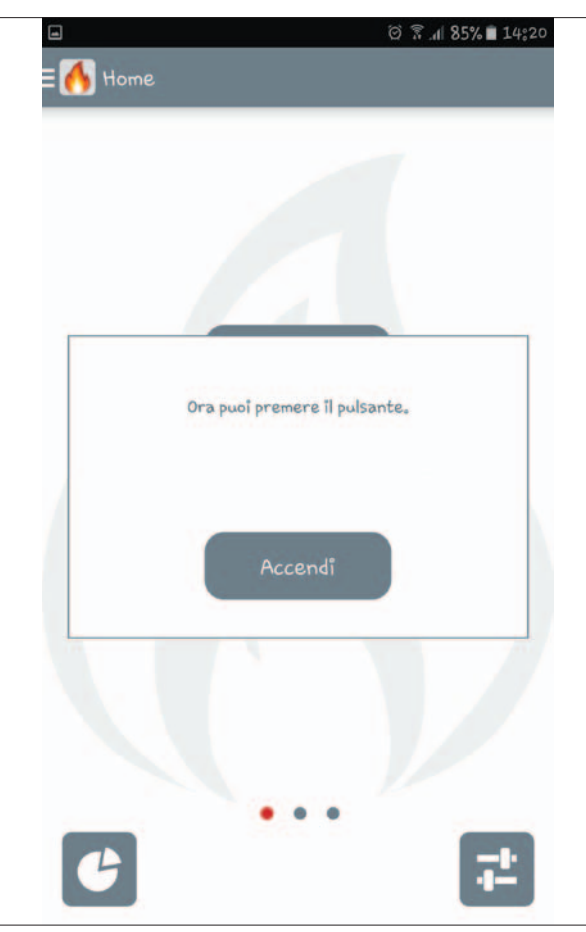

 $\mathsf g$ 

APP

Die nebenstehende zweite Bildschirmseite ermöglicht die Anzeige der wichtigsten Größen des Produkts.

Sofern möglich können Sie diese durch Drücken der Taste "Einstellungen" einstellen.

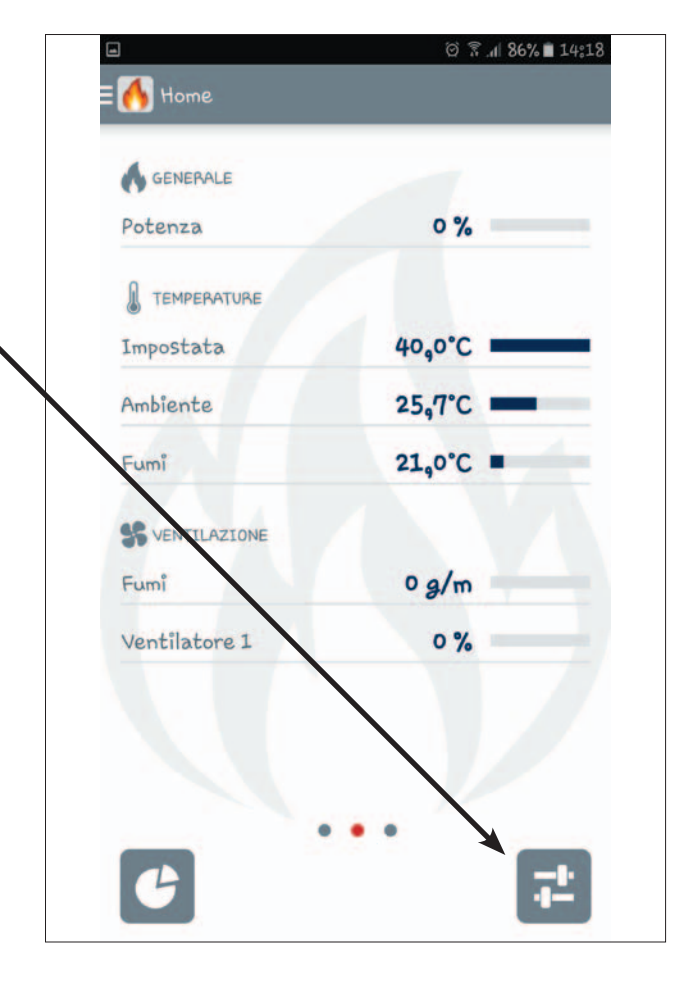

**DEUTSCH** 10 DEUTSCH

 $10$ 

Daraufhin erscheint die nebenstehende Bildschirmseite.

Das Produkt schätzt die Betriebsleistung oder die Temperatur abhängig davon ein, ob es im manuellen oder automatischen Modus ausgeschaltet wurde.

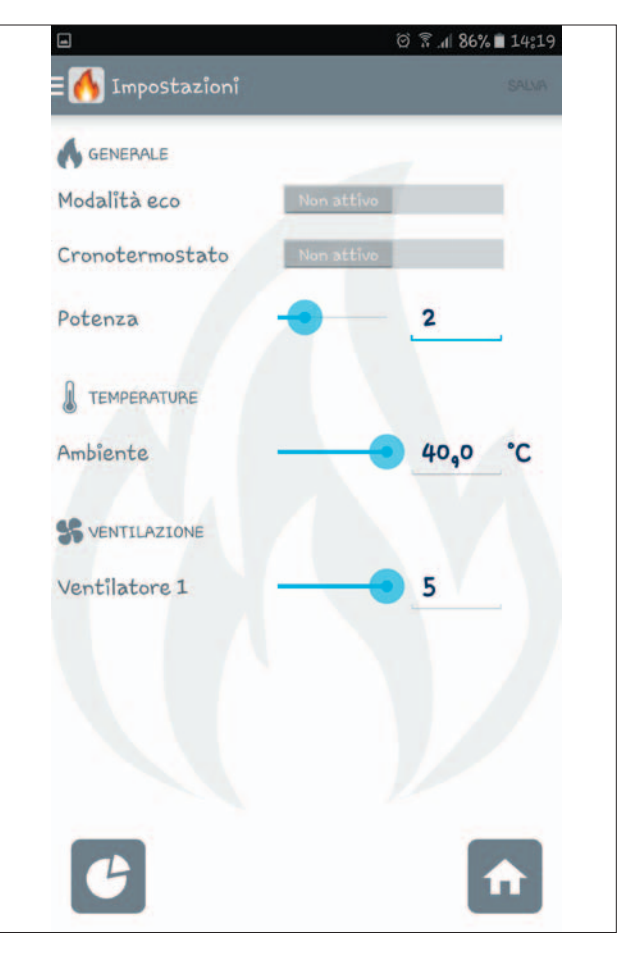

Die nebenstehende dritte Bildschirmseite ermöglicht die Anzeige der Geräteinformationen.

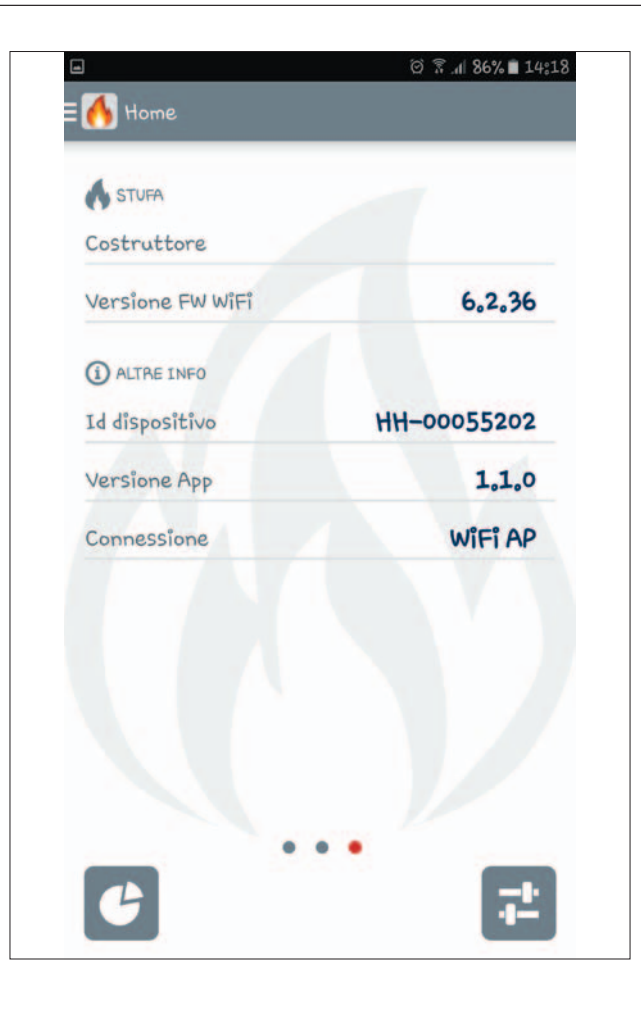

**DEUTSCH** HOSLD H1<br>11

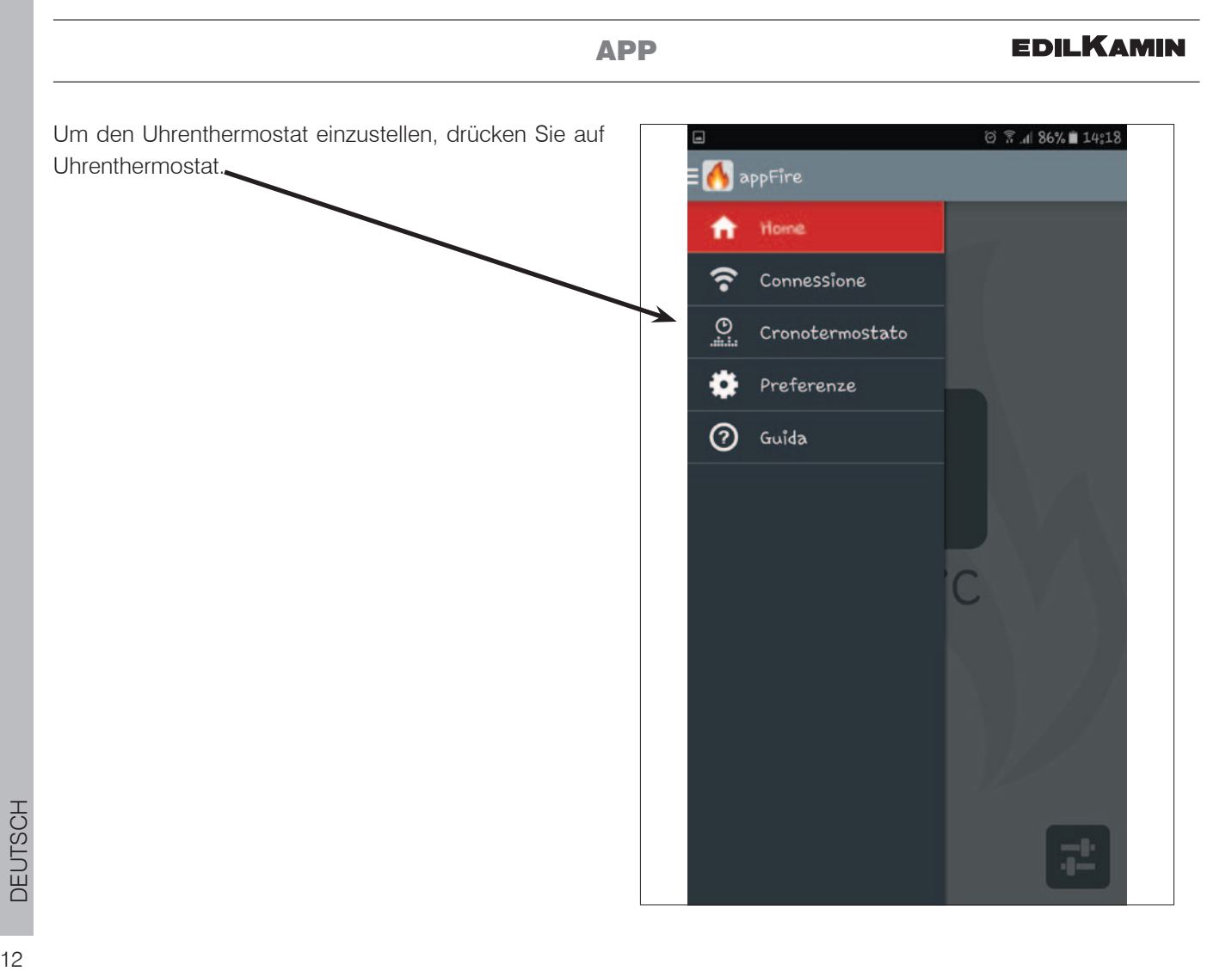

Um die Uhrzeit und die Temperatur zu regeln, wird der nebenstehende Bildschirm verwendet.

Die Temperatur T1, T2 und T3 wird durch Drücken oben rechts geregelt.

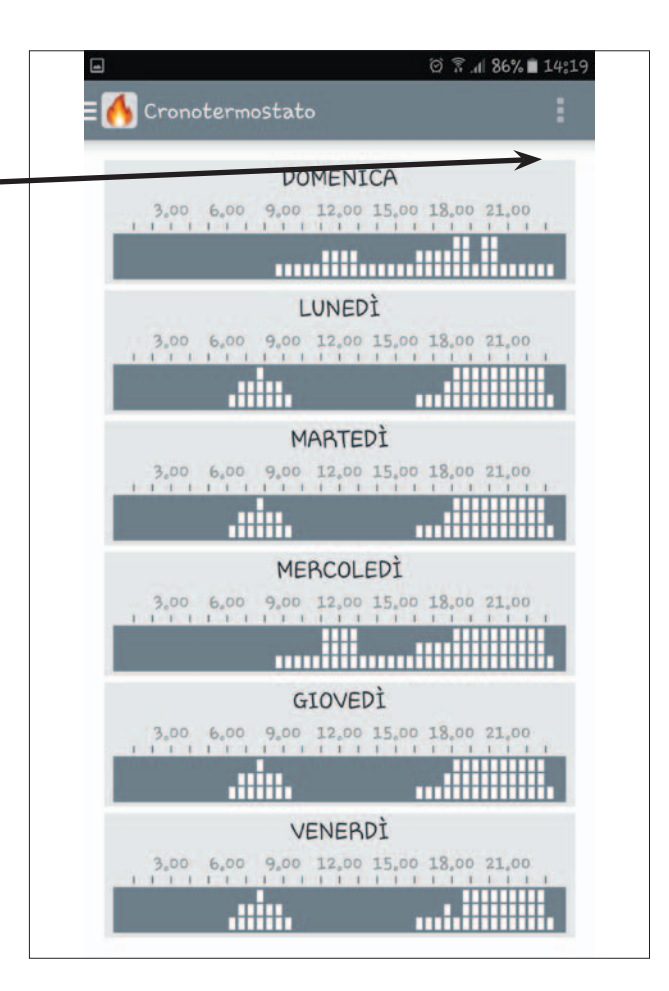

Die nebenstehende Bildschirmseite zeigt, wie der Uhrenthermostat eingestellt wird.

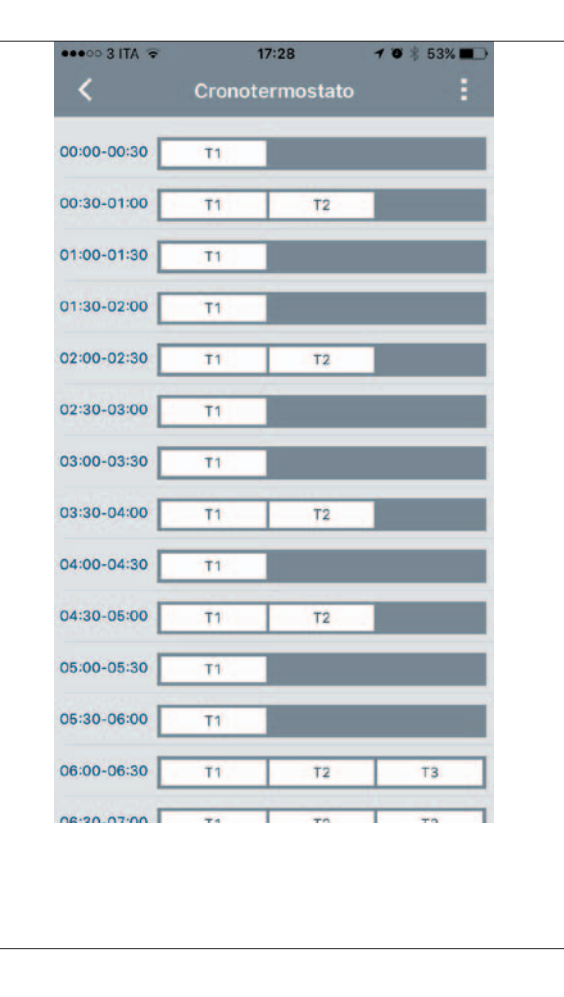

13

APP

Auf einer beliebigen Stelle auf dem HOME-Bildschirm, wie im nebenstehenden Beispiel, drücken Sie auf die Taste unten links, damit die APP den Funktionsverlauf des Produkts anzeigt.

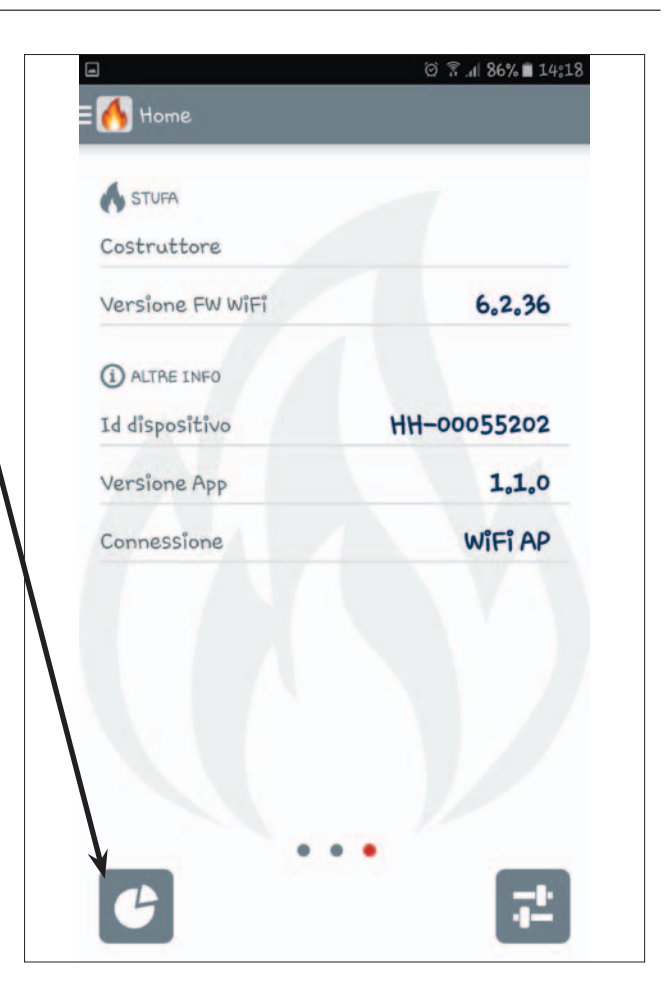

**DEUTSCH** 14 DEUTSCH  $14$ 

Die APP zeigt den Funktionsverlauf des Produkts, wie auf der nebenstehenden Bildschirmseite dargestellt, an. Bei Fragen wenden Sie sich bitte an den Techniker.

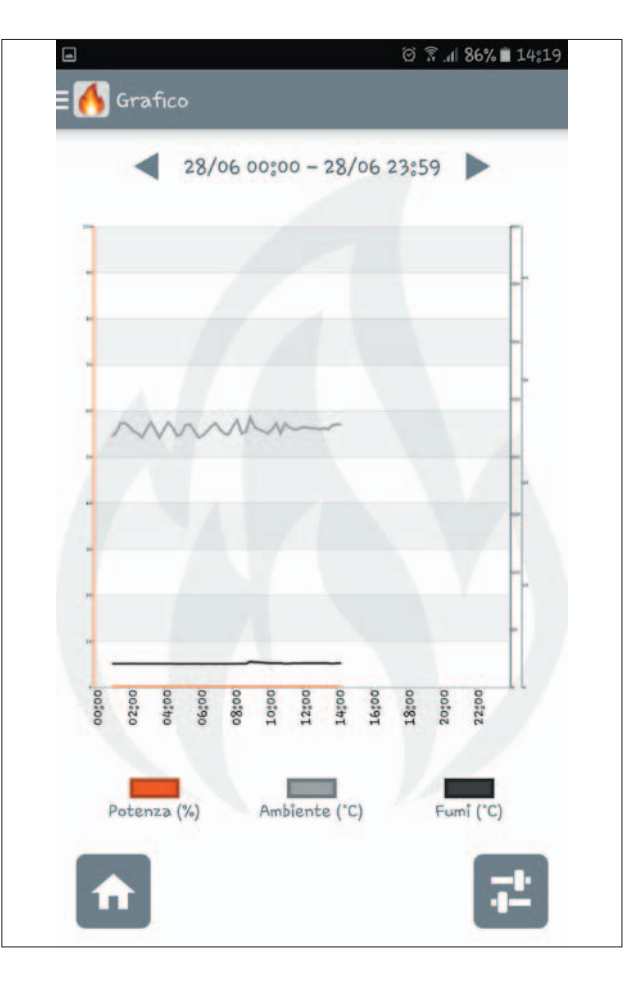

# BEI STÖRUNGEN

## **EDILKAMIN**

Wenn das Modul komplett vom Produkt getrennt ist, zeigt die APP die nebenstehende Bildschirmseite an.

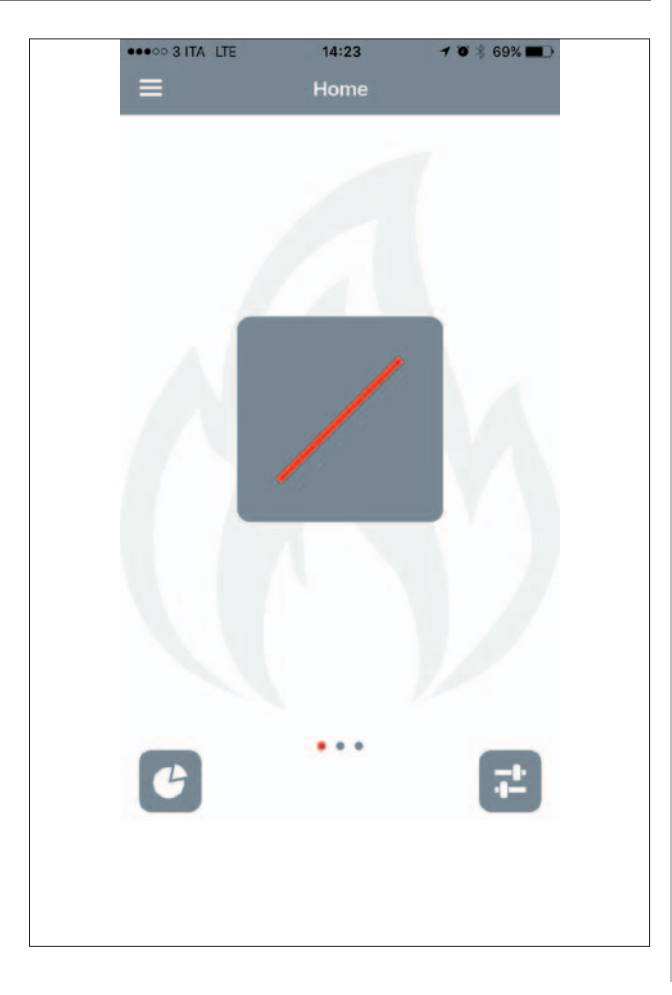

**DEUTSCH** HOSLD H5<br>15

15

# \*941318-DE\*

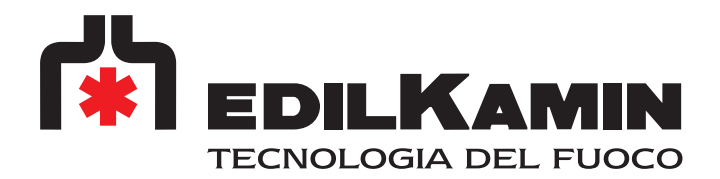

www.edilkamin.com